## How to View the Status of your Category 1 Application

There are certain phases of the review process where your application will be visible and editable, and some phases where it is not. To view your application in it's current step, please follow the instructions below.

- 1. Login to your NSGC account (the one used to submit the application)
- 2. Click the "Submit a Category 1 Application" button on this page.
- 3. Scroll down on the portal landing page until you see some filtering options. Click the dropdown menu arrow next to "Status" and select "All", then click the "Filter" button.

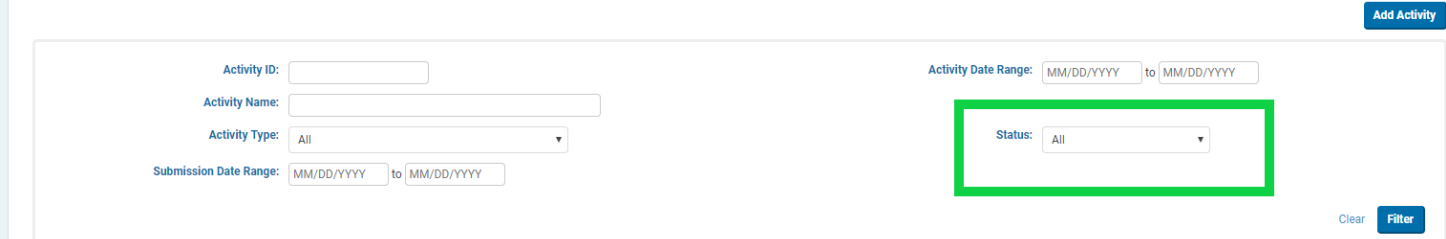

- 4. You should now see any applications you have submitted or in progress. Next to each application you will see either an orange or grey status button.
	- a. **Orange buttons** indicate an action is required from you. Actions required may include payment of fees, revision requests (aka. Applicant inquiry), attendance upload, etc.
	- b. **Gray buttons** indicate that the application or activity is in a stage where you cannot make adjustments or actions. For example, when an application is in review, you are unable to access or change the application materials until the reviewers have finished their review. Likewise, when an activity has been approved but the end date for the activity has not yet passed, you cannot yet upload post activity documents or attendance reports.

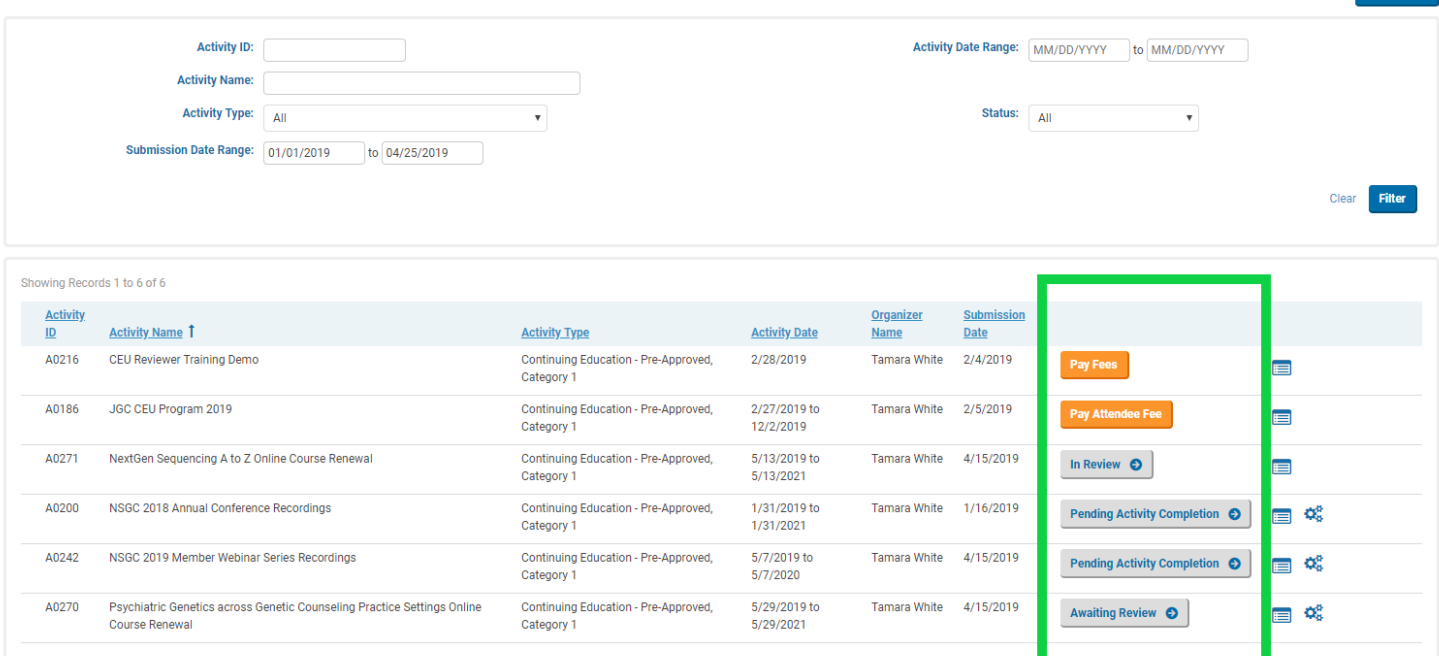